# **Advanced**

# **Tutorial Versioning - Sample**

This Advanced Tutorial explains how to use the Versioning Task Processor to create jobs which contain several different versions, and to choose the optimal set of plates to be made. The main purpose is to generate accurate proofs of the different plate versions before assembly and output.

**Duration:** You will need approximately 5 hours to complete the lessons in this Advanced Tutorial.

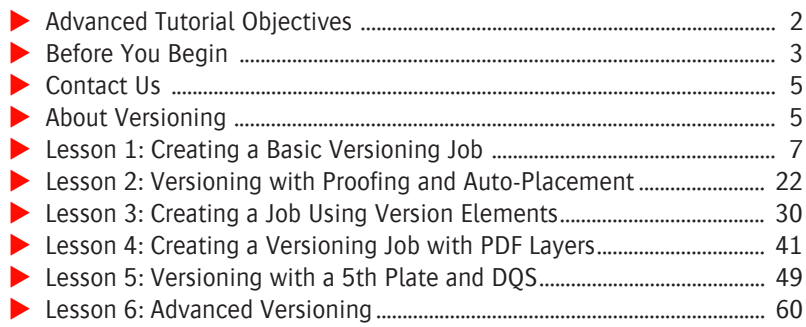

#### **[This tutorial is only a preview of the full advanced tutorial.](http://apogee.agfa.net/contents/KnowledgeBase/Apogee/Prepress/Downloads/Apogee-Advanced-Tutorial/Versioning-in-Apogee-Prepress-Advanced-Tutorial.html)**

If you would like to obtain the full version of this tutorial or a training on this subject, please contact your local Agfa sales or service representative. Worldwide addresses of our local Agfa representatives can be found on our Agfa Graphics website: [http://www.agfagraphics.com/global/en/maings/about\\_us/](http://www.agfagraphics.com/global/en/maings/about_us/worldwide/index.jsp) [worldwide/index.jsp](http://www.agfagraphics.com/global/en/maings/about_us/worldwide/index.jsp)

# **Advanced Tutorial Objectives**

This Advanced Tutorial is divided into a series of lessons. In these lessons, you will learn how to:

- Create a basic versioning job using a set of input files which contain images (common for all versions) and specific version data (which differs for each individual version).
- Produce a versioning job which uses automatic page placement. The job will contain 3 flows: a Main flow, an imposition proofing flow and a page proofing flow.
- **EX** Create a versioning job where images and version-specific files are delivered separately. The job will include language versions and currency versions, resulting in 7 printable versions.
- Create a versioning job from a PDF with layered content. The PDF file contains a default layer (common data) and 3 version-specific layers: English, French and German.
- Create a versioning job from multiple PDFs where version-specific data is printed on a 5th plate.
- Create a 16-page job in three languages: English, French and German. However, the address on page 16 of the job will be different for the various countries in a language group.

# **Before You Begin**

Before you start the lessons in this Advanced Tutorial, make sure that you are logged on to the :APOGEE Prepress System with Administrator access level.

You will also need the following sample files and tickets which are bundled together with this Advanced Tutorial PDF file:

- Job Tickets
	- $\Box$  studentname-versioning-0001.ajt
	- $\Box$  studentname-versioning-0002.ajt
	- $\Box$  studentname-versioning-0003.ajt
	- $\Box$  studentname-versioning-0004.ajt
	- $\Box$  studentname-versioning-0005.ajt
	- $\Box$  studentname-versioning-0006.ajt
- Sample PDF Files
	- ApogeeX Brochure\_VEng\_P1-16 cmyk only.pdf
	- ApogeeX Brochure\_VFr\_P1-16 cmyk only.pdf
	- $\Box$  ApogeeX Brochure VGer P1-16 cmyk only.pdf
	- $\Box$  ApogeeX Brochure VImages P1-16.pdf
	- $\Box$  ApogeeX Brochure VEng P1-16 spot only.pdf
	- ApogeeX Brochure\_VFr\_P1-16 spot only.pdf
	- ApogeeX Brochure\_VGer\_P1-16 spot only.pdf
	- ApogeeX Brochure\_LEng\_P1-16 spot only.pdf
	- ApogeeX Brochure\_LFr\_P1-16 spot only.pdf
	- $\Box$  ApogeeX Brochure LGer P1-16 spot only.pdf
	- □ Euro.pdf
- □ Chf.pdf
- GBP.pdf
- NoPrice.pdf
- Usd.pdf
- AXBroch\_3Lang.pdf
- ApogeeX Brochure\_VAus\_P16.pdf
- ApogeeX Brochure\_VCan\_P16.pdf
- ApogeeX Brochure\_VFra\_P16.pdf
- $\Box$  ApogeeX Brochure VGerm P16.pdf
- ApogeeX Brochure\_VLux\_P16.pdf
- ApogeeX Brochure\_VSwi\_P16.pdf
- ApogeeX Brochure\_VUK\_P16.pdf
- ApogeeX Brochure\_VUsa\_P16.pdf
- Imposition Layout File
	- $\Box$  Versioning.pjtf

These files are provided in a single ZIP file, which is available for downloading from the Graphics Portal - Services Library website.

You need to copy the PJTF sample file to the following shared folder on the :APOGEE Prepress server:

...\SupportFiles\SampleFiles\PJTF Files.

**NOTE:** While working through the lessons in this Advanced Tutorial, do not forget to replace **studentname** with your own name in the Administration tab.

# **Contact Us**

Agfa welcomes your suggestions, questions or comments about this documentation. You can send e-mail feedback to: *ApogeeX@agfa.com*. *Apogee@agfa.com*

# **About Versioning**

The Versioning feature allows you to create jobs which contain several different versions, typically for jobs which contain the same background (taken from the CMY plates) but have different text for languages or prices (taken from the black plate).

If, for example, you want to publish a brochure in six different languages, you can include the Versioning Task Processor in your Production Plan, and then print several different language versions of the brochure using a single job. The basic Production Plan is straightforward, using a Versioning Task Processor instead of a Run List Task Processor.

This allows you to reduce the number of plates required for the job in an easy and manageable way, and to ensure accurate proofing of the plates before committing them to output.

**NOTE:** Versioning is an evolution of the Run List. Most of the features and behavior of the Run List are present in Versioning.

#### **How to set up a versioning job**

The standard procedure for setting up a versioning job is as follows:

- **1** Make an analysis of the version-specific data.
- **2** Assess how many versions you need to create.
- **3** Assess which pages are version-specific.
- **4** Decide how the data is to be delivered. This may be any of the following:
	- $\Box$  One file containing images and text where the version-specific data is added as a separate spot layer.
	- $\Box$  One common file plus version-specific files
	- $\Box$  One PDF file using different PDF layers.
- **5** Define the version variables:
	- $\Box$  Only language.
	- $\Box$  Language plus currency, region, etc.
- **6** List the expected results.
- **7** Determine the file names for the different layers.

г

# **LESSON 4: Creating a Versioning Job with PDF Layers (Fully included)**

**TIP:** In this lesson you will use the Auto-fill with PDF layers option to create the versions.

In this lesson, you will create a versioning job from a PDF with layered content.

For these exercises, you will use the AXBroch\_3Lang.pdf sample file. The PDF file contains four layers:

- An images layer (common data)
- 3 version-specific layers:
	- $\Box$  English
	- □ French
	- $\Box$  German

Before you start, open the PDF in Adobe Acrobat and look at the layers.

 Choose **View > Navigation Panels >Layers** in Acrobat to see the layers of the PDF document and then click the eye icons to hide or show the layers.

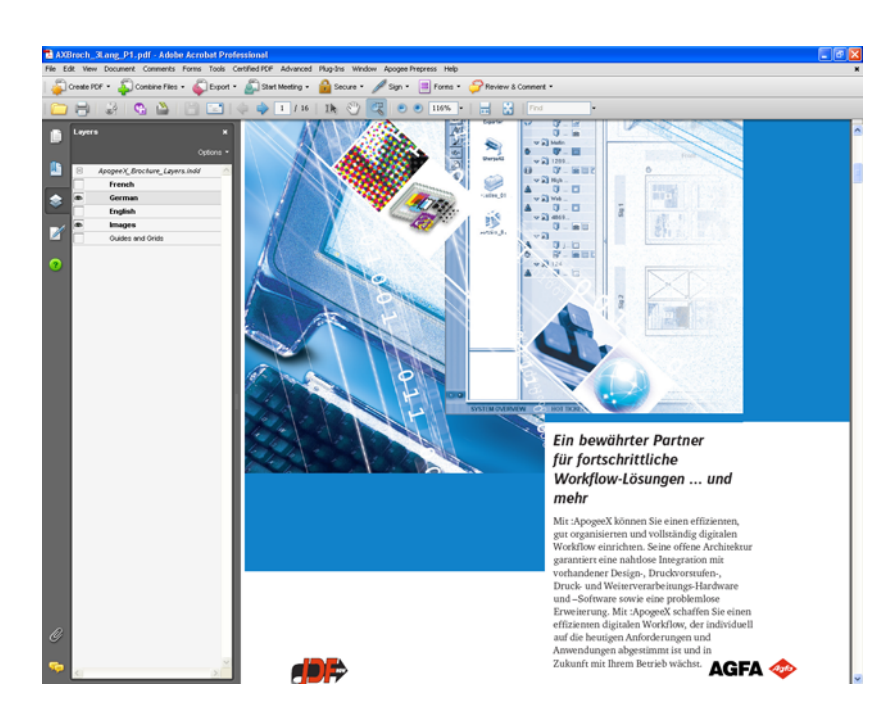

**NOTE:** Layers without an "eye" icon are not picked up by :APOGEE Prepress because they do not need to be printed.

#### $\triangleright$  To create a job ticket for your job

- **1** From the Jobs window, choose **File > Open**.
- **2** Select the **studentname-versioning-0004.ajt** sample Job Ticket.
- **3** Click **Open**.

**NOTE:** Replace **studentname** with your own name.

#### $\triangleright$  To configure the production plan components

- **1** Select the **Plan** tab.
- **2** Select the **Impose** component, and unlock the settings.
- **3** In the Settings pane, make sure that **From file** is selected in the **Imposition Selection** list.
- **4** Click the Browse button to the right of the **File Selection** field.
- **5** Locate **Versioning.pjtf**, and click **Open**.
- **6** Select the **Versioning** component.
- **7** In the **Automatic Page Placement** panel, make sure that the **Place pages automatically** check box is deselected.
- **8 Submit** the job.

#### $\triangleright$  To input a document

- **1** In the Jobs window, context-click the **studentname-versioning-0004** job, and select **Upload Document** from the context menu.
- **2** Locate and select the following sample file:
	- AXBroch\_3Lang.pdf
- **3** Click **Open**.

The document is processed and the pages are ready to be placed in the Page Store.

**4** Edit the job and in the Plan tab, select the **Versioning** component and unlock the settings.

**5** Click the **Versions** tab.

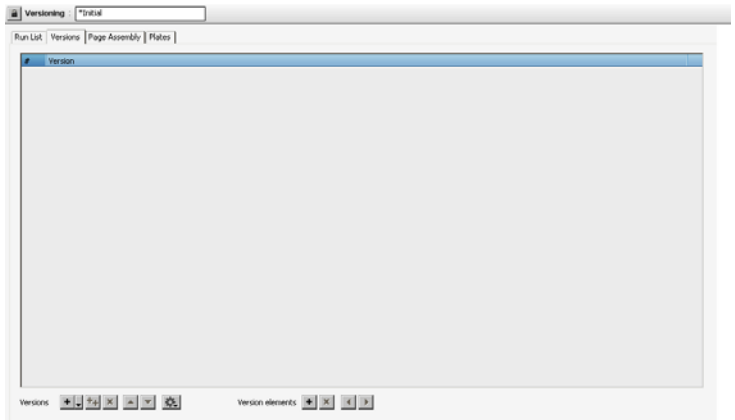

No versions have been created yet so this window is empty.

**6** Click the cog wheel at the bottom of window and choose **Autofill with PDF layers**.

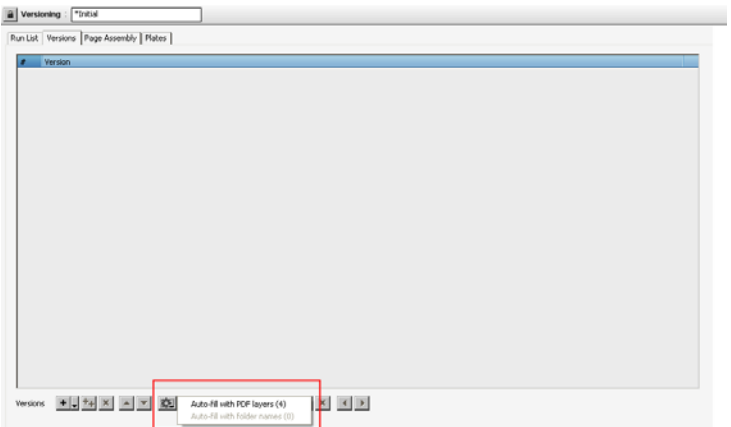

The Version list is filled and the four layer names of the PDF appear:

- $\square$  English
- □ French
- $\Box$  German
- Images

 $\blacksquare$ 

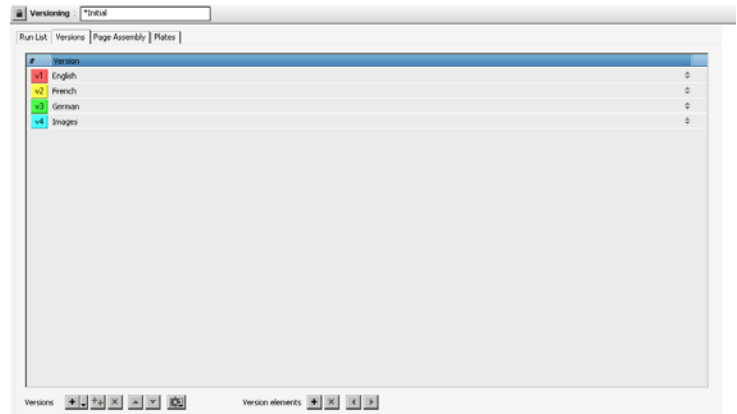

**7 Delete** the last version called **Images** because this is a layer but not a version of the printed product.

You now have three versions.

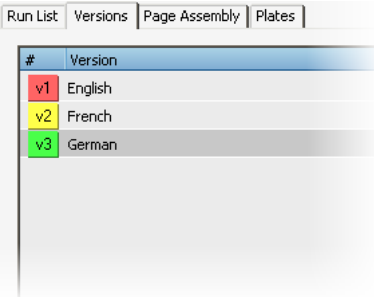

**8** Select the **Page Assembly** tab.

In Page Assembly, the different layers need to be defined.

**9** Click the **New** button to create a layer for the common data.

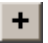

- **10** Name the layer **Images** and leave the **Depends on: Version** check box deselected.
- **11** In the PDF Layers field, select **Images** from the drop-down list.
- **12** Create a second layer for the version-specific data and name it **Language Text**.
- **13** Select the **Depends on: Version** check box.
- **14** In the PDF Layers field, enter the variable <**Version**>.

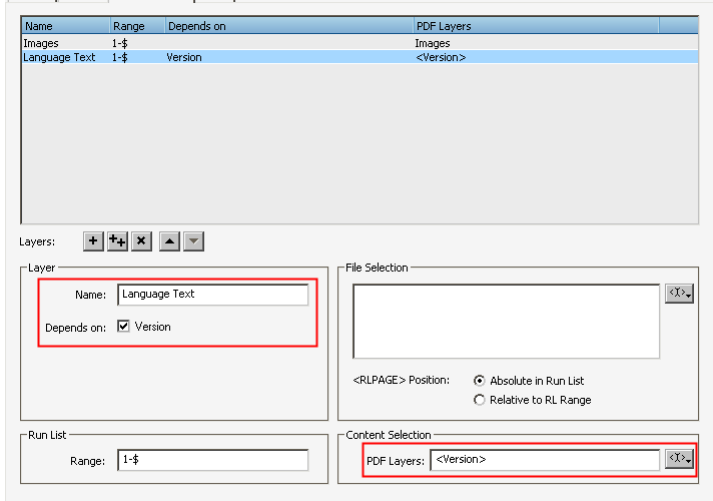

#### **15** Select the **Plates** tab.

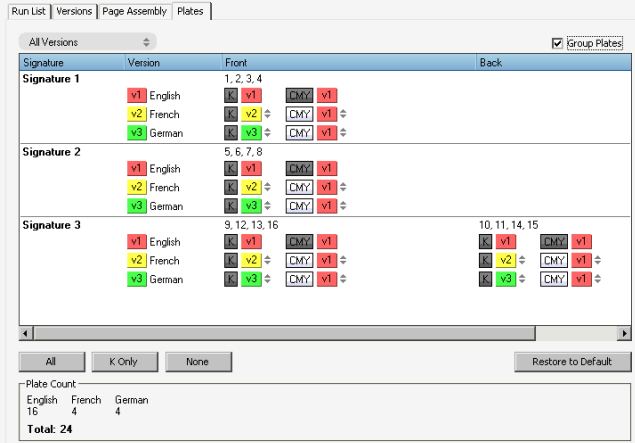

- **16** Verify the proposed plate delivery.
- **17** Select the **Pages** tab.

You will see 1 PDF, and 4 times 16 place holders in the Run List.

П

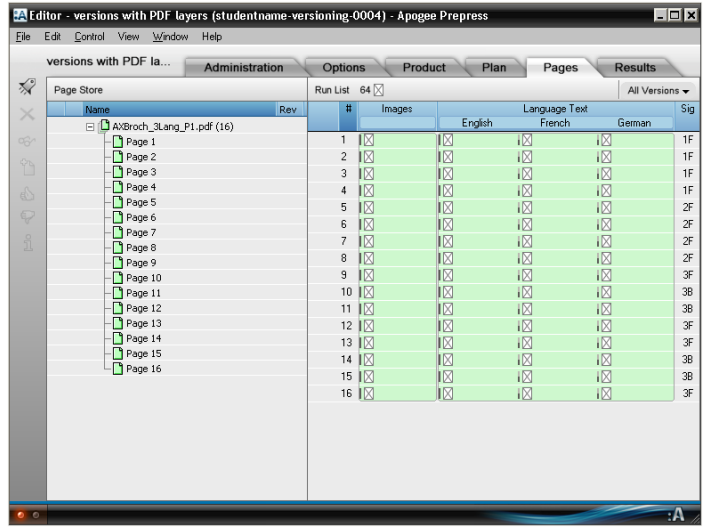

**18** Select the PDF in the Page Store.

A pop-up menu is displayed, allowing you to select one of the layers you defined earlier.

**19** Select the **Images** layer.

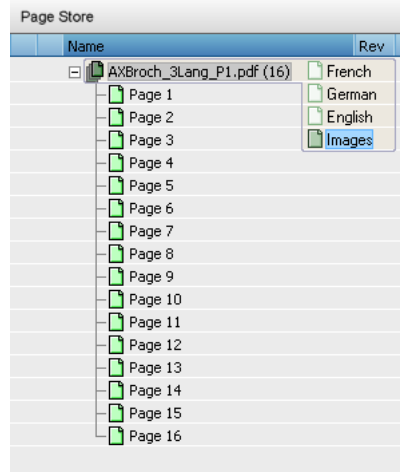

**20** Drag the **Images** layer to the Images column in the Run List.

г

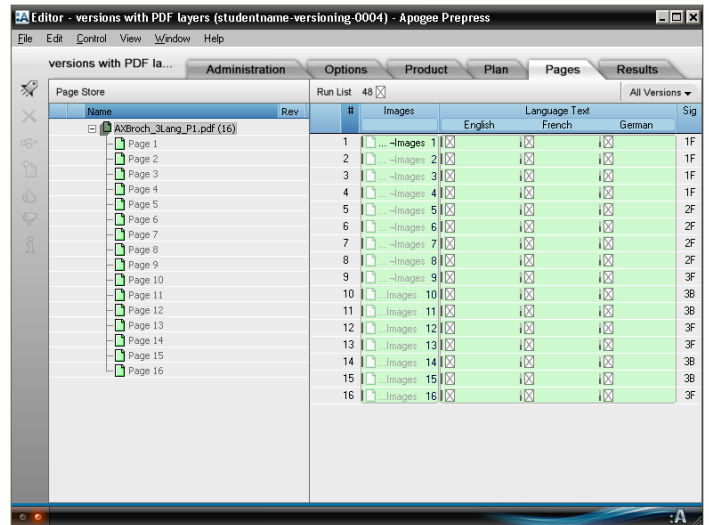

**21** Next, select all three **French, German and English** layers together from the pop-up list, and drag them to the Run List.

:APOGEE Prepress checks the PDF document layer names against the version names used in the setup. When you select multiple layers, it will place only those that it recognizes.

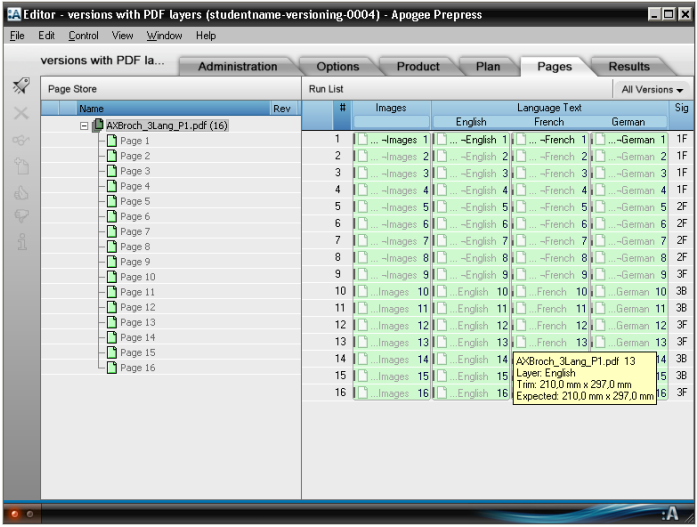

- **22 Submit** the job.
- **23** When the job has been processed, move the cursor over the pages in the Run List to see which layers have been placed.

г

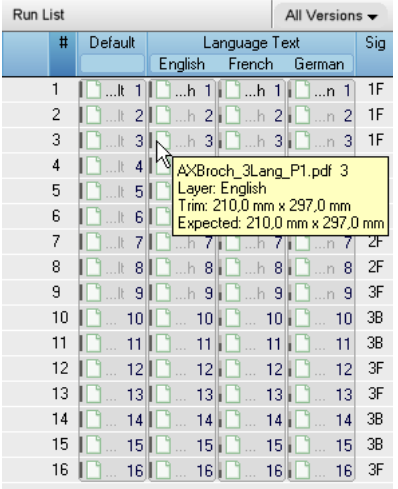

**24** Select the **Results** tab.

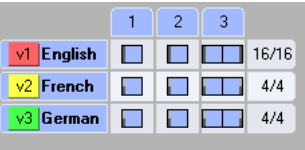

**25** Context-click one of the results in the German version, and select **View Flat From > Latest (PDF Render)**.

The flat is displayed in Raster Preview.

**26** Use the Versions Palette to check the different layers.

Г

# **LESSON 5: Versioning with a 5th Plate and DQS**

In this lesson, you will create a versioning job from multiple PDFs where versionspecific data is printed on a 5th plate.

**TIP:** In this lesson you will use the Auto-fill with folder names option to create the versions.

In the sample files, the spot color for the version text is black but designers can use any spot color they like. The idea is to separate the black for text from the black for images. The spot color is referred to as **Versioning\_color**.

For these exercises, you will use the following sample files:

- ApogeeX Brochure\_VImages\_P1-16.pdf
- ApogeeX Brochure\_VEng\_P1-16 spotonly.pdf in English folder
- ApogeeX Brochure\_VFr\_P1-16 spotonly.pdf in French folder
- ApogeeX Brochure\_VGer\_P1-16 spotonly.pdf in German folder

These PDFs do not have any layers.

 Open the Images PDF and for example the German PDF in Acrobat to see the data that you will be combining in the exercise.

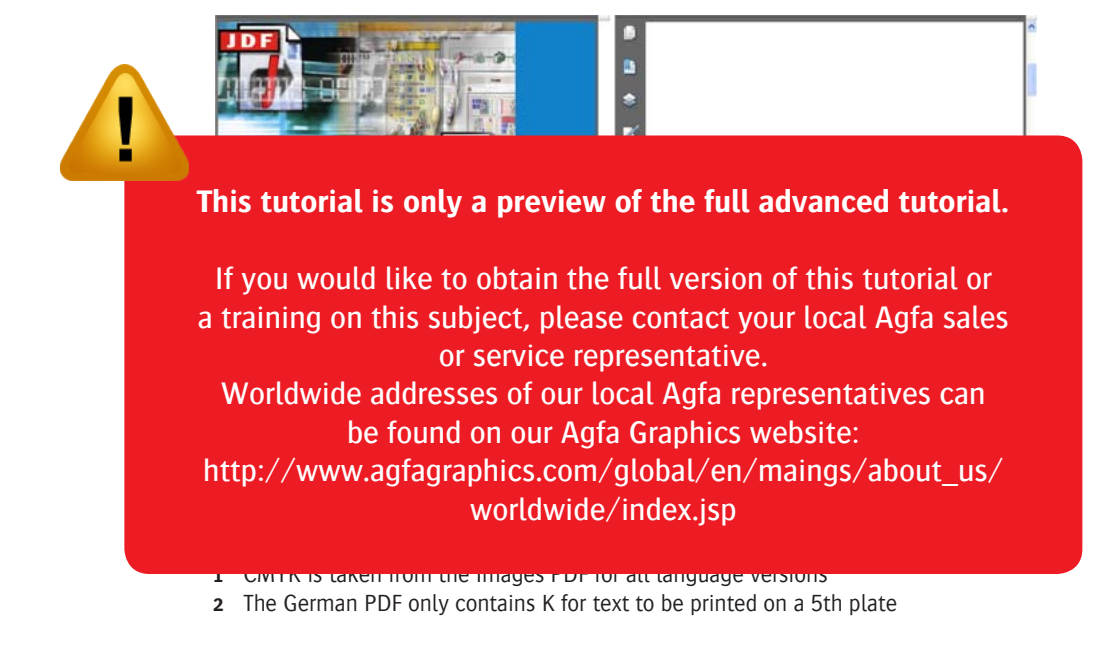